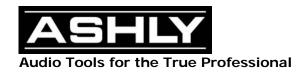

## **Protea**<sup>ne</sup> Field Reprogramming Instructions

## Introduction:

All Protea<sup>ne</sup> Products Include the all PE Series Amplifier Input options are capable of field reprogramming upgrades though Ashly Audio's Protea<sup>ne</sup> Software. This document gives detailed instructions and precautions on this procedure. Read all instructions before proceeding.

## Warning:

When attempting a reprogram of a Protea<sup>ne</sup> Product, ensure a good network connection has been established. It is possible to reprogram a device via the network however weak wireless networks should be avoided. Reprogramming should be done from the same subnet as the device.

## Instructions:

- 1.) Download the binary file from the Ashly Audio Web site (www.ashly.com). The file name will be in the format of the *ProductName\_programFile\_XY.bin* where XY represents the version number of the Program file and ProductName represents the product the file is intended for.
- 2.) Ensure a good network connection has been established. It is possible to reprogram the Device while it is "Misconfigured."
- 3.) It is recommended that all settings be backed up prior to upgrade. Typically upgrades are non destructive in respect to previous settings however it is a good precaution to save off all settings.
- 4.) Select the Device to Reprogram from the Online Networks Menu.
- 5.) Select "Device Options" from the menu bar and then click "Flash Reprogram".

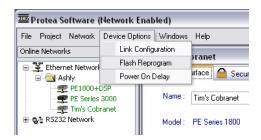

A message will ask if you wish to continue. If you click OK the device will be placed in reprogram mode. This will cause it to stop passing audio. Click Ok to proceed.

6.) The Flash Programmer Window will Appear. Click "Select File" and choose the firmware file that was downloaded from the Ashly Audio Inc Web Site (www.ashly.com)

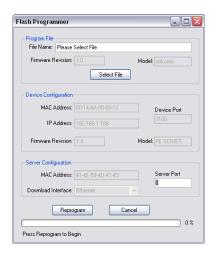

- 7.) Verify all the information is correct (Model, Firmware Revision etc.). The Server Port should be left at 0.
- 8.) Click "Reprogram" to start the process. Click Cancel to exit without reprogramming (will reset the device)
- 9.) The programmer will start its process. Note progress may appear to stop for several seconds (10+) during certain parts of the operation. Please be patient.

Problems/ Concerns/Questions: Contact the Ashly Service Dept. <a href="mailto:service@ashly.com">service@ashly.com</a> or 800.828.6308 ext 124 or 140.